# **Retro Comic Book Art in Photoshop**

1. Open your image in Photoshop – **File** > **Open**

## *Adjust the Contrast*

First we need to increase the contrast – the dark and the light needs to be stronger

- 2. **Image** > **Adjustments** > **Brightness/Contrast**
- 3. Slide the **Contrast slider** most of the way to the **right** (75 or more)

You might need to slide the Brightness slider to the left – but it depends on the image you're

using. Aim for something with strong sections of dark and light

4. Click **OK**

#### *Add Grain*

- 5. **Filter** > **Filter Gallery**
- 6. Open the **Artistic section** > choose **Film Grain**
- 7. You probably want to have the sliders on the right set to **4 0 8** – but experiment
- 8. Click **OK**

This adds some graininess to the image,

making it seem older. It's quite subtle, but it'll show up better after the next section…

## *Add Dots*

- 9. **Layer** > **Duplicate Layer** > **OK** (no need to name it)
- 10. **IMPORTANT:** make sure you're clicked on the new layer
- 11. **Filter** > **Pixelate** > **Colour halftone** > **OK**

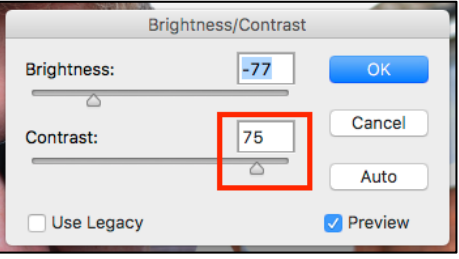

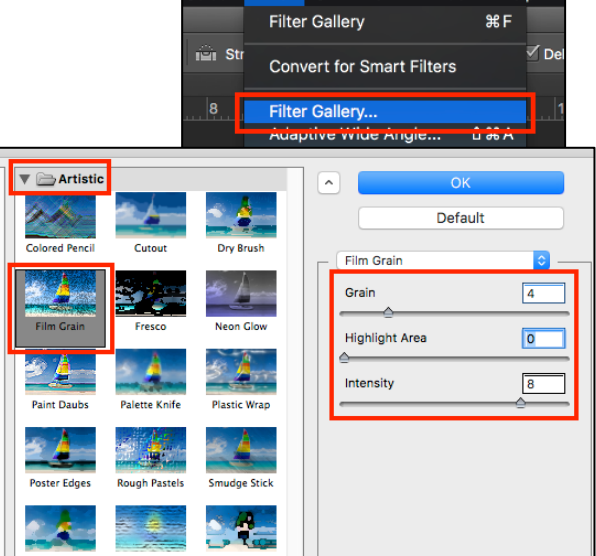

Select Filter 3D View

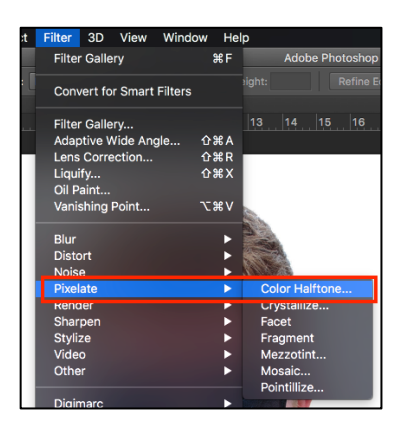

### *Then blend the layers*

12. Use the **drop down box** that says **Normal** above the Background copy layer > change the setting to **Darken** This blends the layers together, adding strength to the dots you added

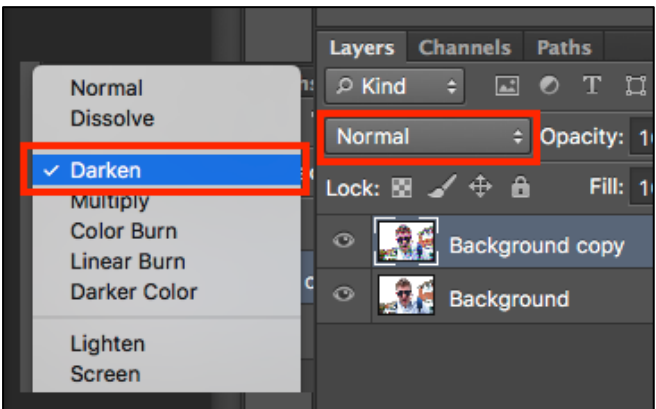

#### *Add a frame*

- 13. **Layer** > **New Layer** > call the layer **Frame**
- 14. Use the **Paint Bucket tool** (hidden under the Background Gradient tool) on the **left toolbar** to fill the Frame layer **white**. This will cover up your image – don't worry… Filling the layer black can work as well – especially with moody images
- 15. Use the **Rectangular Marquee Tool** on the **left toolbar** (the dotted rectangle at the top) > draw a frame a little inside the edge of the white block
- 16. A dotted line will appear. Now press the **Delete key** This should cut out the middle section of the white layer to create a white frame around your image
- 17. **Layer** > **Layer Style** > **Stroke** > set the Size to about **7** and the colour to **black** > **OK**

#### *Merge the layers*

Once you think you're done, merge the layers to get everything on a single layer.

- 18. **Layer** > **Merge Visible**
- 19. **File** > **Save As** > save your work **WITH A NEW NAME**
- 20. **File** > **Export** > **Export As** > choose **JPG** from the **top right**

Now you can add speech bubbles and other lettering to your image.

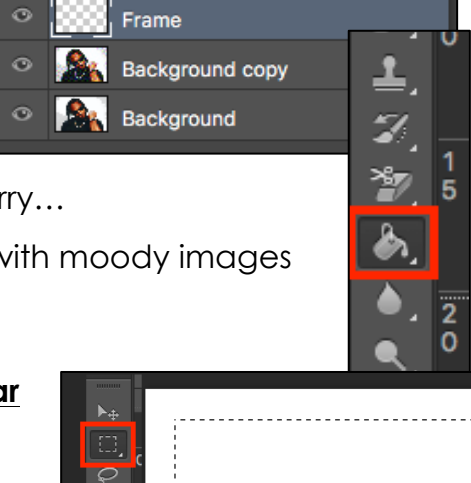

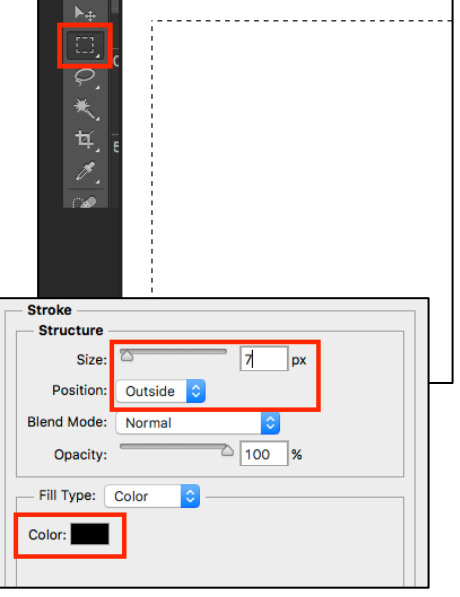